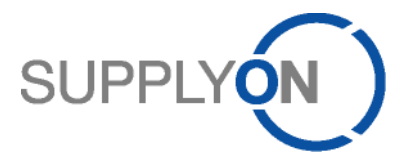

# **Handout für SupplyOn Benutzer- & Unternehmensadministratoren**

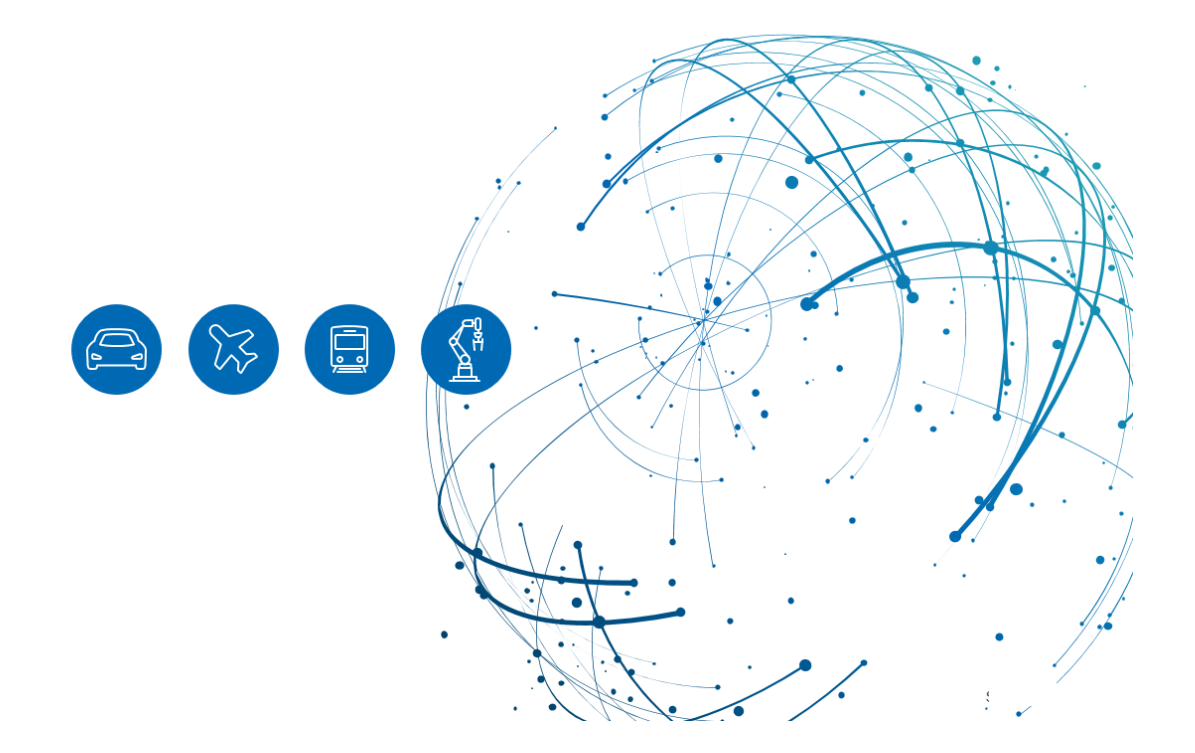

# **Inhalt**

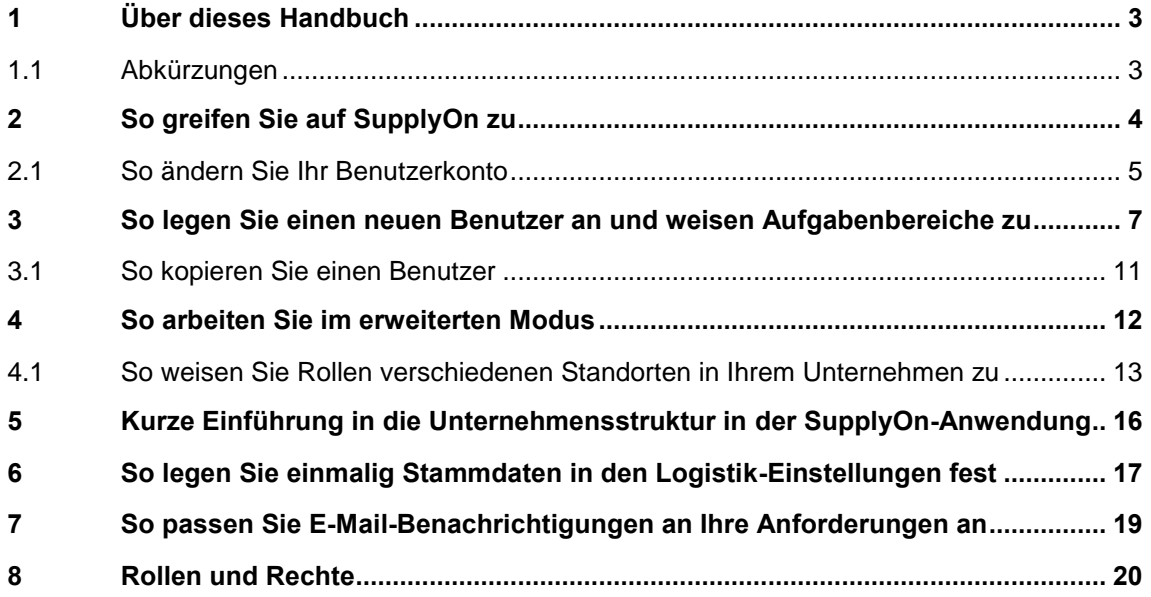

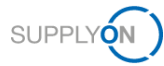

# <span id="page-2-0"></span>**1 Über dieses Handbuch**

In diesem Handbuch erfahren Sie alles über die Benutzer- und Unternehmensverwaltung für neue Lieferanten.

Ihr Kunde nutzt SupplyOn, um P2P-bezogene Dokumente elektronisch auszutauschen. Sie haben die Rollen des Benutzer- und Unternehmensadministrators für Ihr Unternehmen erhalten.

Dieses Dokument soll Sie bei Ihren zukünftigen Aufgaben unterstützen.

Grundsätzlich empfehlen wir, mindestens einen weiteren Unternehmensadministrator in Ihrem Unternehmen anzulegen und dieses Dokument mit ihm/ihr zu teilen, da dies Ihrem Unternehmen mehr Flexibilität bei der Pflege Ihrer Benutzer gibt und Probleme verhindert, falls Sie in Zukunft andere Aufgaben übernehmen.

#### <span id="page-2-1"></span>**1.1 Abkürzungen**

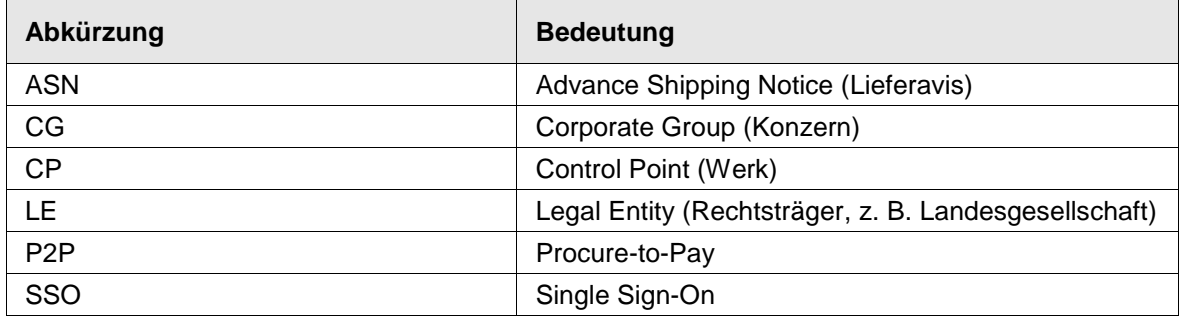

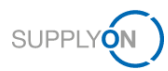

# <span id="page-3-0"></span>**2 So greifen Sie auf SupplyOn zu**

Um mit SupplyOn zu arbeiten, benötigen Sie eine Benutzerkennung und ein Kennwort. Diese wurden bereits für Sie angelegt und vom SupplyOn-Support-Team an Sie übermittelt. Um weitere Konten anzulegen, melden Sie sich bei SupplyOn an:

1. Öffnen Sie einen Internet-Browser und melden Sie sich bei SupplyOn an.

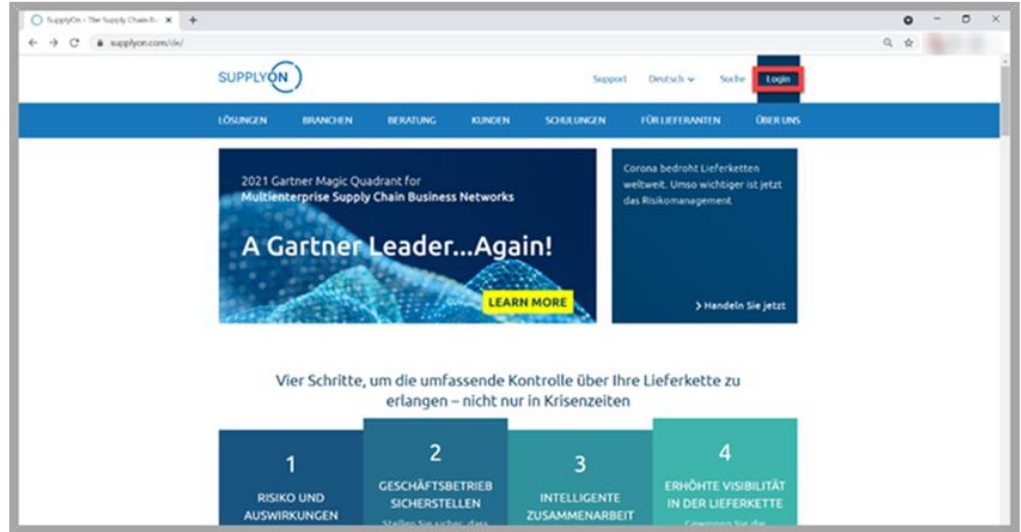

Abbildung: **SupplyOn-Startseite mit Login-Schaltfläche**

Abhängig von Ihren ursprünglich zugewiesenen Rollen sehen Sie möglicherweise andere Kacheln auf Ihrem Dashboard-Bildschirm.

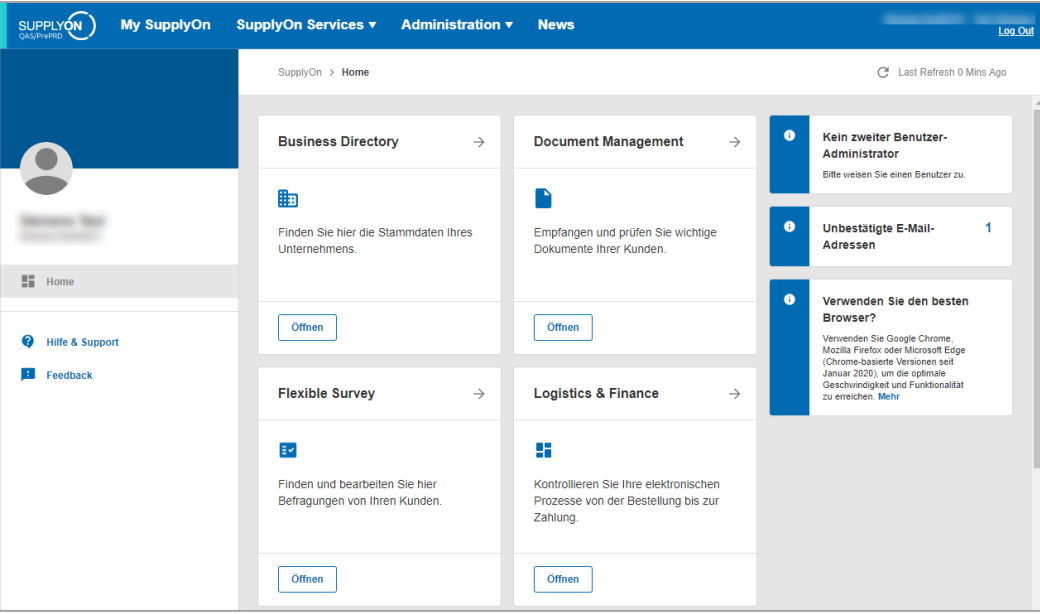

Abbildung: **Startbildschirm** mit **Dashboard** und **Kacheln, die sich auf** Benutzerrollen **beziehen**, sowie **Benachrichtigungen**

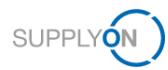

### <span id="page-4-0"></span>**2.1 So ändern Sie Ihr Benutzerkonto**

Wir empfehlen Ihnen, zunächst Ihre eigenen Kontoeinstellungen zu überprüfen und ggf. zu ändern, bevor Sie neue Benutzer anlegen.

Auf diese Weise wissen Sie sofort, worauf Sie beim Anlegen neuer Benutzerkonten achten müssen.

- 2. Bewegen Sie die Maus über **Verwaltung.**
- 3. Wählen Sie den Eintrag **Mein Benutzerkonto.**

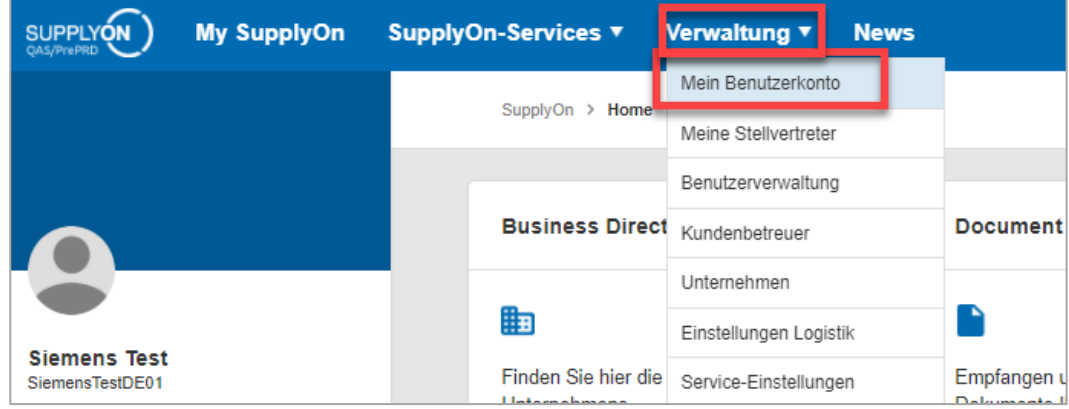

Abbildung: **Verwaltung mit Dropdown-Menüeinträgen für Unternehmensadministratoren**

Ihre Benutzerstammdaten werden angezeigt.

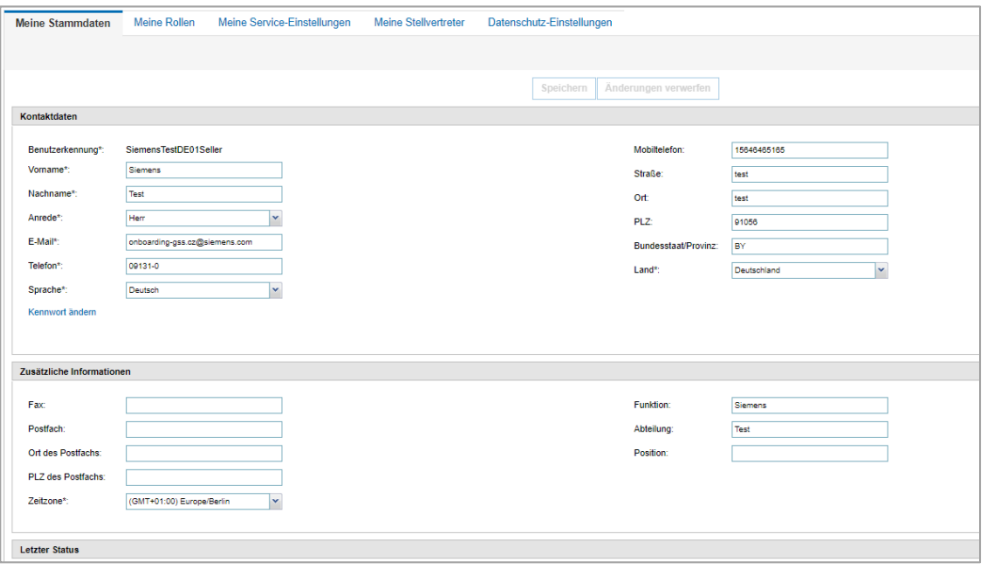

Abbildung: **Mein Benutzerkonto: Meine Stammdaten** 

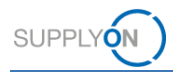

Sie haben die Möglichkeit, aus 16 verschiedenen Sprachen eine für sich auszuwählen.

4. Klicken Sie auf das **Dropdown-Menü** neben **Sprache**, um Ihre bevorzugte Sprache auszuwählen.

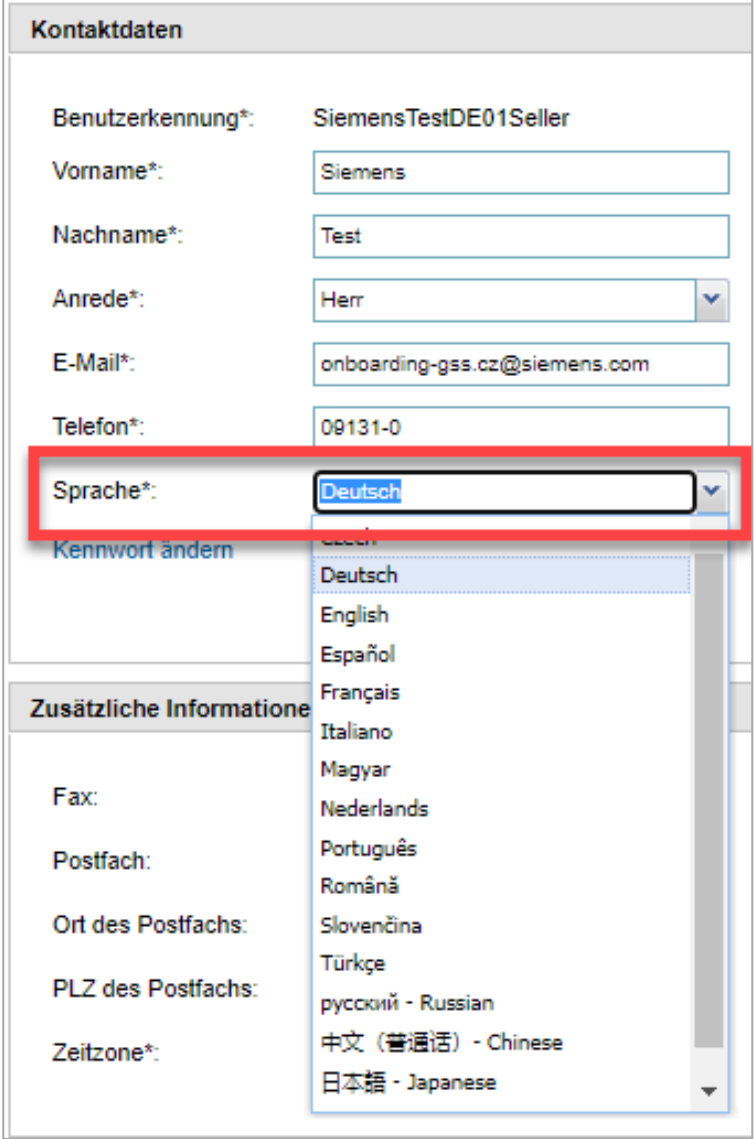

Abbildung: **Mein Benutzerkonto: Meine Stammdaten mit Dropdown-Auswahl für Sprachen**

Wir empfehlen Ihnen außerdem, die Zeitzone auszuwählen, in der Sie leben. Diese Eingabe ist relevant, um Statusinformationen und Zeitstempel in Ihrer Zeitzone anzuzeigen.

5. **Speichern** Sie Ihre Eingaben.

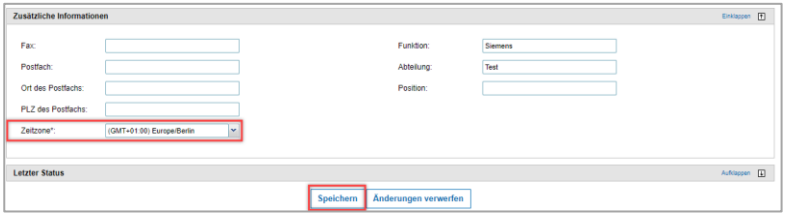

Abbildung: **Mein Benutzerkonto: Meine Stammdaten mit Dropdown-Menü für Zeitzonen**

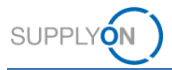

### <span id="page-6-0"></span>**3 So legen Sie einen neuen Benutzer an und weisen Aufgabenbereiche zu**

Damit alle Ihre Kolleg/-innen mit den SupplyOn-Anwendungen arbeiten können, legen Sie Benutzer an und definieren die zugehörigen Rollen, die sogenannten Aufgabenbereiche.

Für eine Kurzanleitung bieten wir Ihnen an, das Video zum Anlegen eines Benutzers in der [Mediathek](https://service.supplyon.com/ml/) anzusehen. Starten Sie das Video **Standard-Benutzerverwaltung.**

Nach der Anmeldung bei SupplyOn befinden Sie sich auf der SupplyOn-Startseite mit den Dashboard-Kacheln und aktuellen Benachrichtigungen.

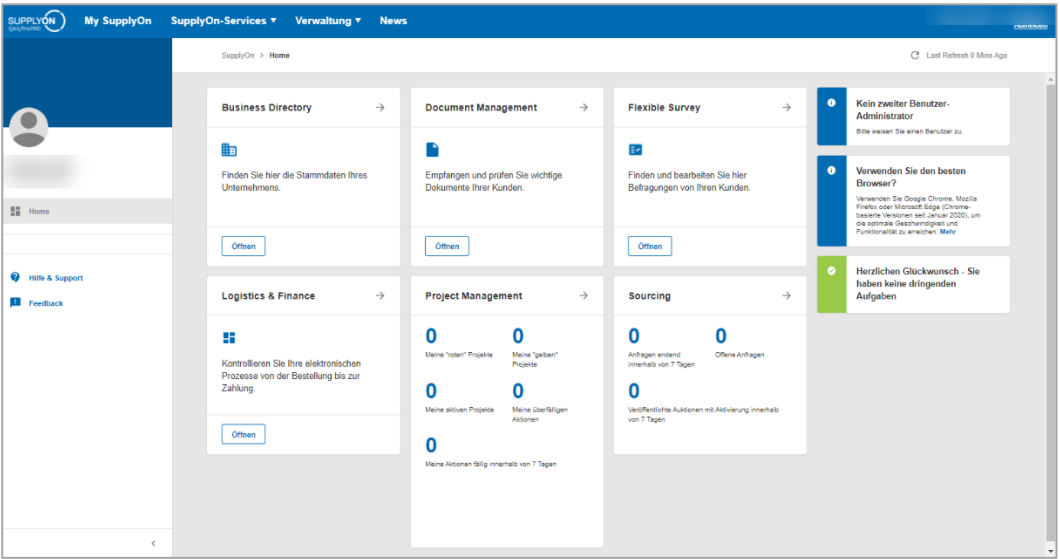

Abbildung: **Startbildschirm** mit **Dashboard** und **Kacheln,** die sich auf **Benutzerrollen** beziehen, sowie **Benachrichtigungen**

- 1. Bewegen Sie die Maus über **Verwaltung.**
- 2. Wählen Sie den Eintrag **Benutzerverwaltung.**

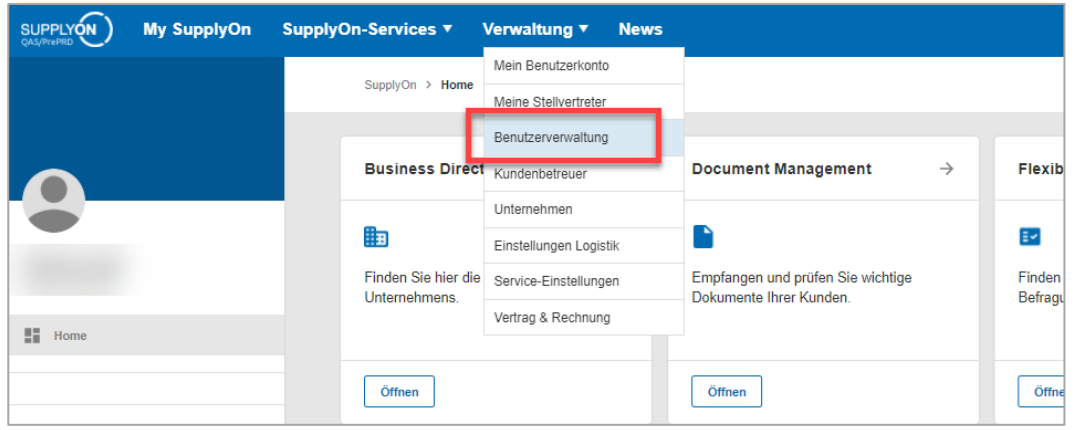

Abbildung: Startbildschirm mit Dropdown-Menü "Verwaltung"

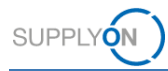

3. Klicken Sie auf **+ Benutzer erstellen.**

In diesem Beispiel sehen Sie bereits angelegte Benutzer/-innen. In Ihrem Fall ist die Liste leer.

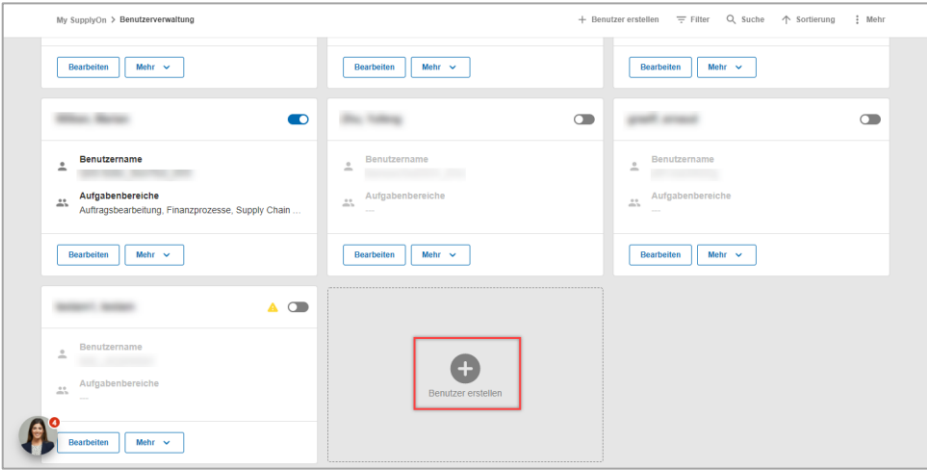

Abbildung: **My SupplyOn Benutzerverwaltung** mit Übersicht der bereits angelegten Benutzer/-innen

Pflichtfelder sind mit \* gekennzeichnet.

- 4. Füllen Sie die Pflichtfelder aus.
- 5. Blättern Sie nach unten.

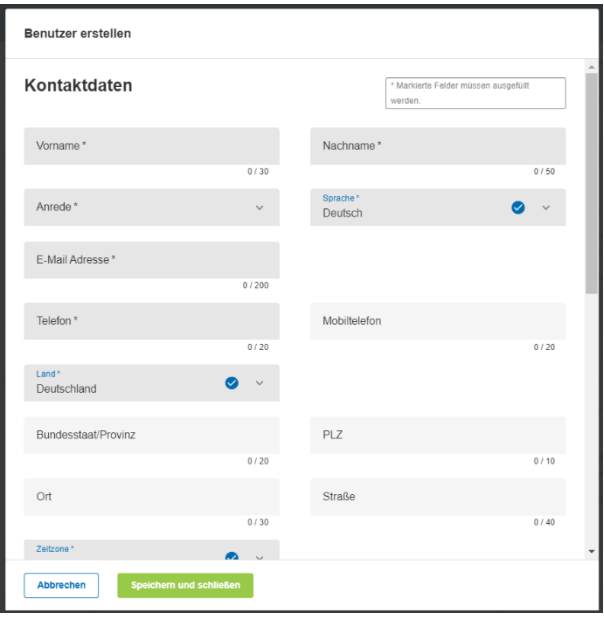

Abbildung: Bildschirm **Benutzer erstellen** mit dem ersten Teil der Pflichtfelder

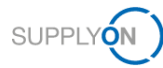

Sobald Sie in das Feld **Kennwort** klicken, werden die Kennwortregeln angezeigt, die Ihnen bei der Definition eines Kennworts helfen.

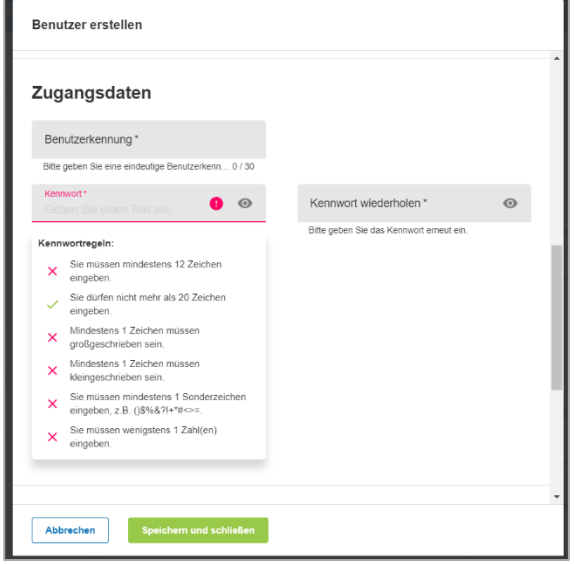

Abbildung: Bildschirm **Benutzer erstellen** mit dem zweiten Teil der Pflichtfelder und den **Kennwortregeln**

- 6. Fahren Sie mit dem Ausfüllen der Pflichtfelder fort.
- 7. Definieren Sie die **Aufgabenbereiche**.

Je nachdem, welche Aufgaben die Person übernehmen soll, setzen Sie das Häkchen vor den entsprechenden Bereich. Nachfolgend sind ausgewählte relevante Aufgaben sowie der jeweilige Zuständigkeitsbereich aufgeführt:

- ✓ Um einen zweiten Unternehmensadministrator anzulegen, setzen Sie das Häkchen bei **Unternehmens-Administration.**
- ✓ Für die Arbeit mit Bestellungen und für die Rechnungserstellung setzen Sie das Häkchen bei **Auftragsbearbeitung, Finanzprozesse**.
- ✓ Für den Abruf bereitgestellter Kundendokumente setzen Sie das Häkchen bei **Vertrieb**.
- ✓ Für das Erstellen von Lieferavisen (ASN) setzen Sie das Häkchen bei **Versand, Wareneingang, Lagerverwaltung**.
- ✓ Um Stammdaten für die Logistik einzurichten und zu bearbeiten, setzen Sie das Häkchen bei **Supply Chain Administration.**

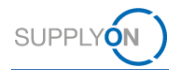

- 8. Wählen Sie für dieses Beispiel **Auftragsbearbeitung, Finanzprozesse**.
- 9. Für weitere Details zu den einzelnen Bereichen klicken Sie auf **Weitere Informationen.**
- 10. Bestätigen Sie Ihre Eingaben mit einem Klick auf **Speichern und schließen.**

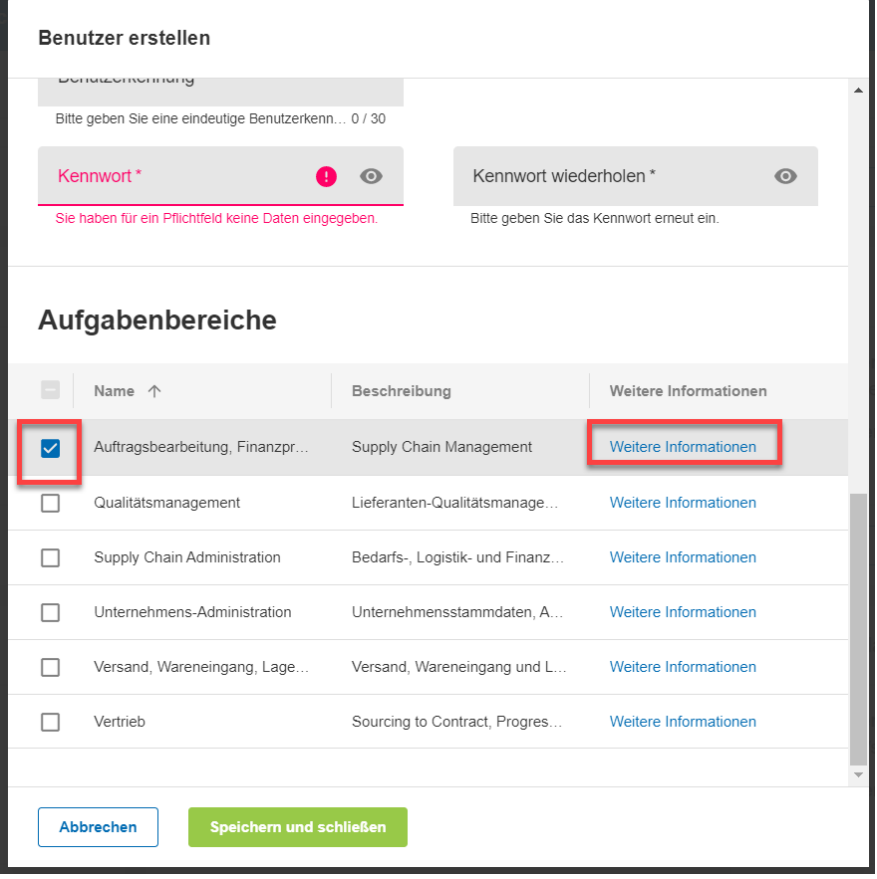

Abbildung: Bildschirm **Benutzer erstellen** mit dem zweiten Teil der Pflichtfelder und den **Aufgabenbereichen**

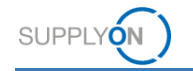

#### <span id="page-10-0"></span>**3.1 So kopieren Sie einen Benutzer**

Angenommen, Sie haben einen Benutzer angelegt und möchten nun einen weiteren Benutzer innerhalb derselben Abteilung und desselben Aufgabenbereichs erstellen. Hier haben Sie die Möglichkeit, Benutzer schnell zu kopieren.

- 11. Wählen Sie den Benutzer, den Sie kopieren möchten, und öffnen Sie das **Dropdown-Menü** neben **Mehr.**
- 12. Klicken Sie auf **Kopieren.**
- 13. Ändern Sie die Kontaktdaten und speichern Sie den neuen Benutzer.

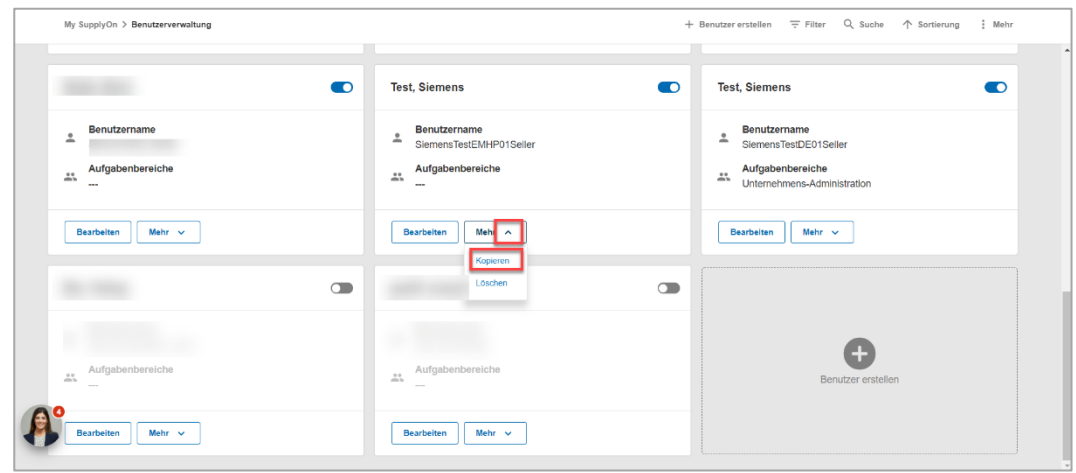

Abbildung: My SupplyOn Benutzerverwaltung mit Dropdown-Menü "Mehr" bei einem angelegten Benutzer

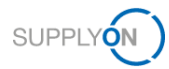

### <span id="page-11-0"></span>**4 So arbeiten Sie im erweiterten Modus**

Mit SupplyOn können Sie schnell und einfach Benutzer anlegen wie im vorherigen Kapitel beschrieben. Es kann jedoch vorkommen, dass Sie Einstellungen vornehmen müssen, die im Standardmodus nicht verfügbar sind, z. B. das Ändern einer Benutzerkennung, das Entsperren eines Benutzers oder das Verwalten von Rollen je nach Standort. Öffnen Sie dazu die **Erweiterte Benutzerverwaltung**.

Für eine Kurzanleitung bieten wir Ihnen an, das Video zum Arbeiten in der erweiterten Benutzerverwaltung in der [Mediathek](https://service.supplyon.com/ml/) anzusehen. Starten Sie das Video **Standard-Benutzerverwaltung für Fortgeschrittene.**

Klicken Sie innerhalb der Benutzerverwaltung

- 1. auf die drei Punkte neben **Mehr**
- 2. und wählen Sie **Erweiterte Benutzerverwaltung**.

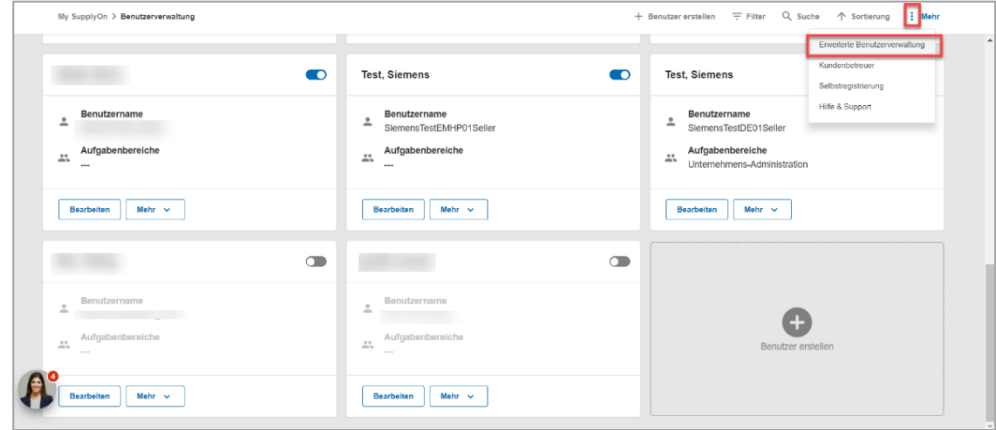

Abbildung: **My SupplyOn Benutzerverwaltung** mit **aufgeklapptem Menü** unter **Mehr** 

3. Klicken Sie auf die Registerkarte **Benutzerkonten.**

Es werden alle bereits angelegten Benutzer/-innen angezeigt. Sie können Änderungen über die Schaltflächen am unteren Bildschirmrand vornehmen oder das Dropdown-Menü neben einem Benutzer öffnen.

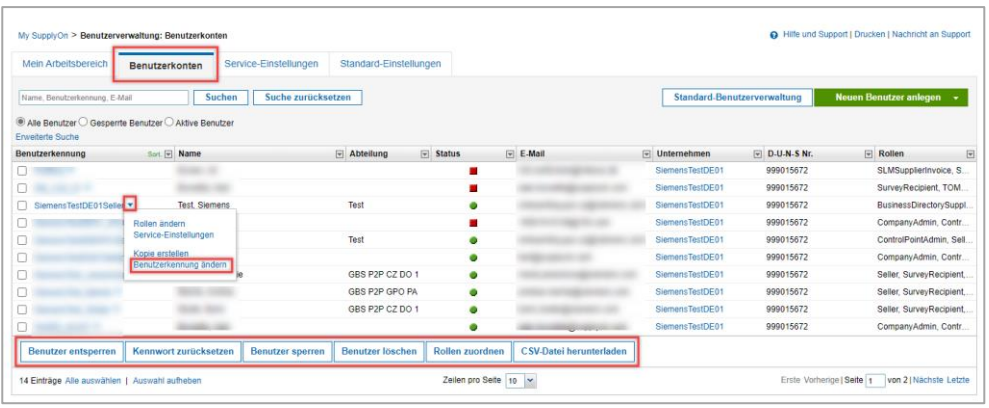

Abbildung: **My SupplyOn Benutzerverwaltung**; Übersicht **Benutzerkonten** mit Aktionsmenü für das jeweilige Konto

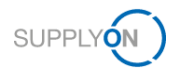

**Hinweis:** Wenn ein Benutzer möchte, dass Sie die Benutzerkennung (den Benutzernamen) ändern, verwenden Sie diesen Pfad, um ihn zu ändern, indem Sie **Benutzerkennung ändern** wählen.

#### <span id="page-12-0"></span>**4.1 So weisen Sie Rollen verschiedenen Standorten in Ihrem Unternehmen zu**

Falls Ihr Unternehmen wie [hier](#page-15-0) beschrieben als Holding strukturiert ist, müssen Sie den erweiterten Modus verwenden, um die Rollen für die einzelnen Standorte zu definieren.

Der erweiterte Modus wird geöffnet.

4. Klicken Sie auf die entsprechende **Benutzerkennung**.

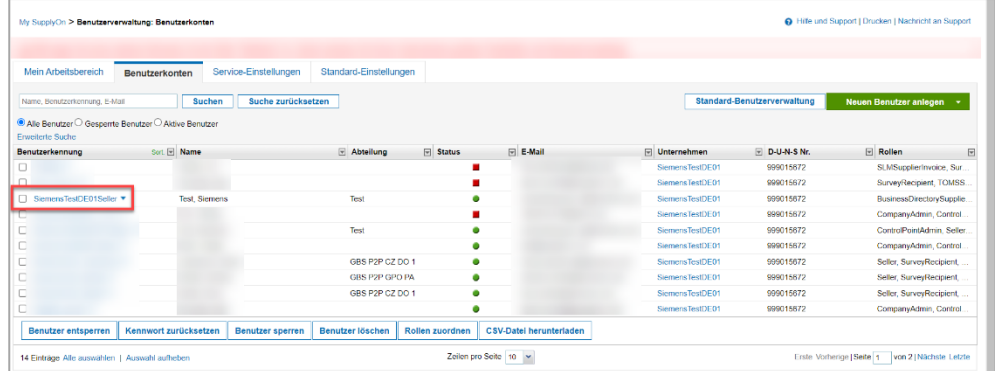

Abbildung: **My SupplyOn Benutzerverwaltung**; Übersicht **Benutzerkonten** mit Aktionsmenü für das jeweilige Konto

5. Öffnen Sie den Reiter **Rollen.** 

| My SupplyOn > Benutzerverwaltung: Benutzerkonten > Stammdaten von Siemens Test |                                                         |                |                           |                                |  | Hilfe und Support   Drucken   Nachricht an Support |
|--------------------------------------------------------------------------------|---------------------------------------------------------|----------------|---------------------------|--------------------------------|--|----------------------------------------------------|
|                                                                                |                                                         |                |                           |                                |  |                                                    |
| Stammdaten                                                                     | Service-Einstellungen<br>Rollen                         | Stellvertreter | Datenschutz-Einstellungen |                                |  |                                                    |
|                                                                                | Sie bearbeiten gerade: Test, Siemens (Siemens TestDE01) |                |                           |                                |  |                                                    |
|                                                                                |                                                         |                | Speichern                 | Änderungen verwerfen<br>Zurück |  |                                                    |
| Kontaktdaten                                                                   |                                                         |                |                           |                                |  | Einklappen [1]                                     |
| Benutzerkennung*:                                                              | SiemensTestDE01Seller                                   |                |                           | Mobiltelefon:                  |  |                                                    |
| Vorname*:                                                                      |                                                         |                |                           | Straße:                        |  |                                                    |
| Nachname*:                                                                     |                                                         |                |                           | Ort:                           |  |                                                    |
| Anrede*:                                                                       |                                                         |                |                           | PLZ:                           |  |                                                    |
| E-Mail*                                                                        |                                                         |                |                           | Bundesstaat/Provinz:           |  |                                                    |
| Telefon*:                                                                      |                                                         |                |                           | Land":                         |  |                                                    |
| Sprache*:                                                                      |                                                         |                |                           |                                |  |                                                    |
| Kennwort*:                                                                     |                                                         |                |                           |                                |  |                                                    |
| Benutzerkennung ändern                                                         |                                                         |                |                           |                                |  |                                                    |
|                                                                                |                                                         |                |                           |                                |  |                                                    |
| Zusätzliche Informationen                                                      |                                                         |                |                           |                                |  | Einklappen T                                       |
| Fax                                                                            |                                                         |                |                           | Siemens<br>Funktion:           |  |                                                    |

Abbildung: **My SupplyOn Benutzerverwaltung**; **Benutzerkonten** mit Stammdaten des verwendeten Kontos

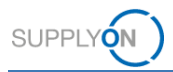

Alle verfügbaren Rollen sind in Aufgabenbereiche gruppiert.

6. Öffnen Sie eine Gruppe, indem Sie auf **Aufklappen** klicken.

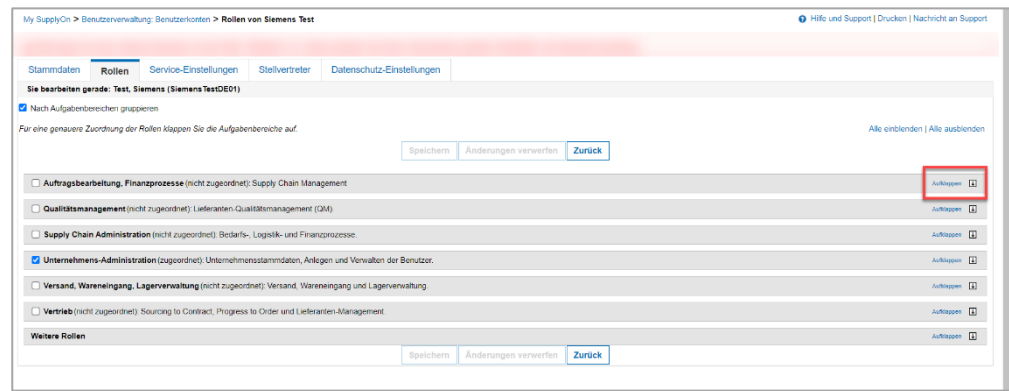

Abbildung: **My SupplyOn Benutzerverwaltung**; **Übersicht der gruppierten Rollen**

*Für Lieferanten, die bereits mit SupplyOn arbeiten, sieht der Bildschirm etwas anders aus. Sie können entscheiden, ob Sie die Rollen nach Aufgabenbereich gruppiert sehen möchten oder nicht.*

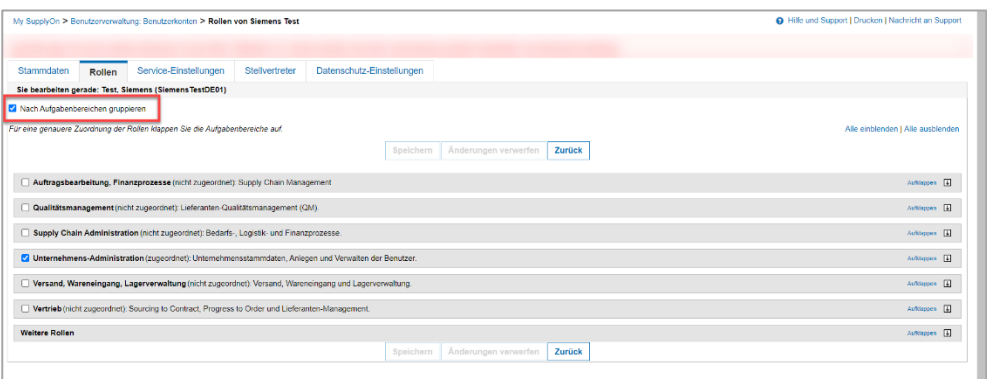

*Abbildung: My SupplyOn Benutzerverwaltung; mit Rollenübersicht / hier wird ein anderer Lieferant verwendet* 

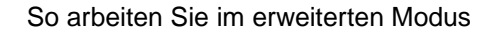

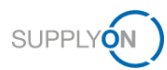

Um eine Rolle mehreren Standorten gleichzeitig zuzuweisen, öffnen Sie den Aufgabenbereich, der benötigt wird,

- 7. indem Sie auf **Aufklappen** klicken.
- 8. Wählen Sie die gewünschte Rolle aus, indem Sie das Kontrollkästchen vor der Rolle aktivieren.
- 9. Klicken Sie auf **Unternehmen einblenden** und wählen Sie alle relevanten Unternehmen (d. h. Legal Entities) aus.

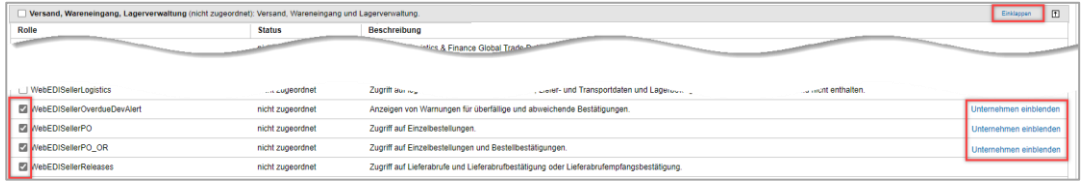

Abbildung: **My SupplyOn Benutzerverwaltung**; Übersicht **Benutzerkonten** mit Aktionsmenü für das jeweilige Konto

Hinweis: Dadurch wird sichergestellt, dass Benutzer/-innen mit einem Konto (SSO) für alle Standorte arbeiten können.

10. **Speichern** Sie Ihre Einstellungen.

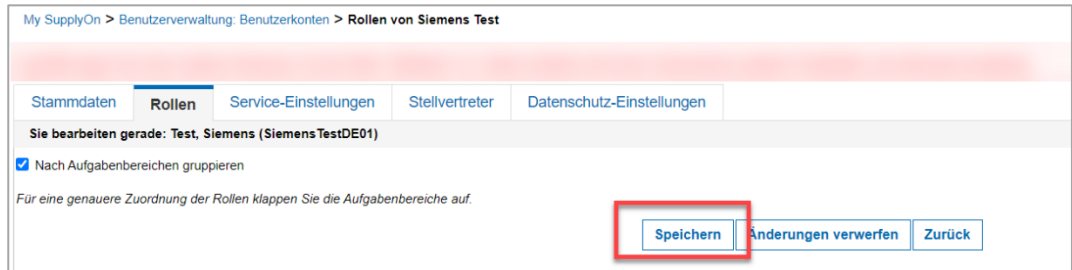

Abbildung: **My SupplyOn Benutzerverwaltung**; **Benutzerkonten** mit Schaltfläche **Speichern**

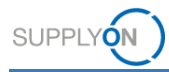

# <span id="page-15-0"></span>**5 Kurze Einführung in die Unternehmensstruktur in der SupplyOn-Anwendung**

Während des Registrierungsprozesses hat Ihr Kunde Ihre Unternehmensstruktur auf der Grundlage Ihrer verfügbaren Stammdaten definiert. Die Anzahl der Organisationseinheiten wie unten beschrieben kann je nach Lieferanten variieren.

Jedes Unternehmen ist wie folgt strukturiert:

- Holding Konzern (CG)
	- $\circ$  Landesgesellschaft Legal Entity (LE)
		- Standort(e) innerhalb eines Landes Control Point (CP)

Die Networklinks (NWL) stellen sicher, dass Nachrichten (z. B. Bedarfe, Auftragsänderungen) von den Kunden-CPs an die richtigen Lieferanten-CPs gesendet werden – und umgekehrt für Lieferscheine und Rechnungen.

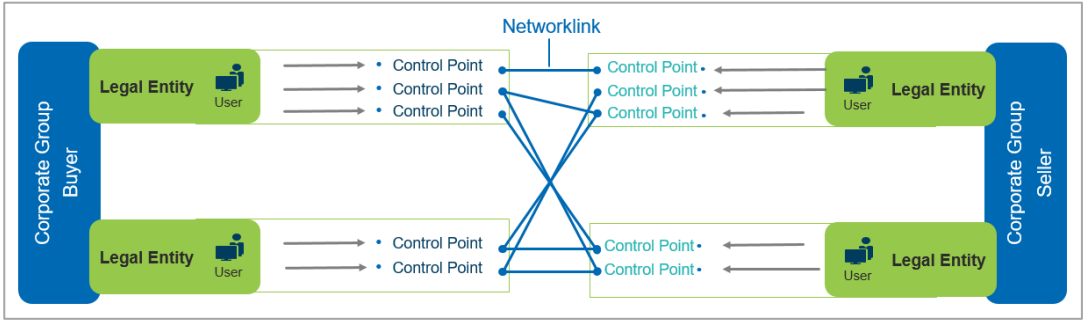

Abbildung: SupplyOn-interne Übersicht über die Unternehmensstruktur mit NWL

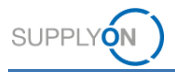

### <span id="page-16-0"></span>**6 So legen Sie einmalig Stammdaten in den Logistik-Einstellungen fest**

Abhängig von den Prozessen, die Sie in Ihrem Unternehmen verwenden, können Sie als Unternehmensadministrator verschiedene Stammdaten hinterlegen.

In diesem Kapitel werden die beiden Einträge beschrieben, die innerhalb des digitalen P2P-Prozesses relevant und sinnvoll sind.

Um die automatische Erstellung von Lieferavis-Nummern und Packstück-Nummern zu definieren, die Ihren Kollegen die tägliche Arbeit mit Lieferavisen erleichtert, gehen Sie bitte wie folgt vor:

Melden Sie sich bei SupplyOn an.

- 1. Öffnen Sie das Menü **Verwaltung**
- 2. und wählen Sie den Eintrag **Einstellungen Logistik**

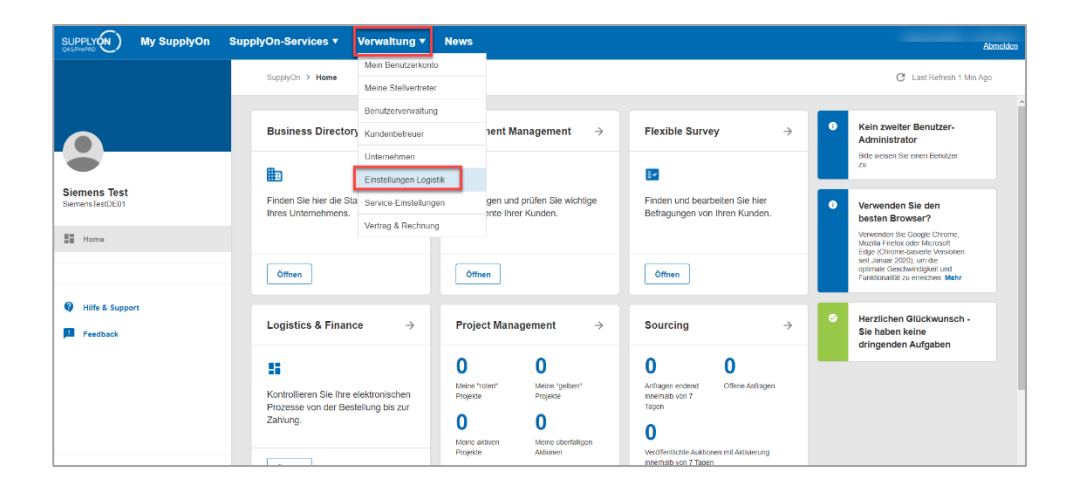

Abbildung: **My SupplyOn Verwaltung mit Dropdown-Menü**

Hier sehen Sie die Unternehmensstruktur (wie [hier](#page-15-0) erklärt). Wenn es in Ihrer Holding mehrere Legal Entities (LE) gibt, wählen Sie zuerst das Land aus, indem Sie auf

3. das Control-Point-**Symbol** der jeweiligen LE klicken.

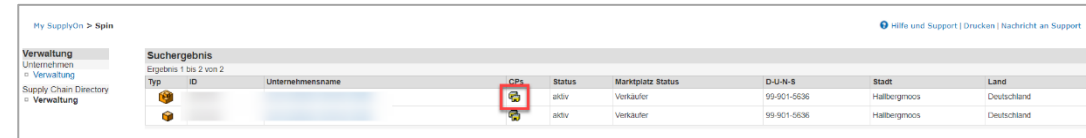

Abbildung: **Spin** mit Unternehmensstruktur für Konzern und Legal Entities

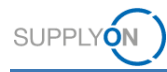

4. Wählen Sie nun den **Control Point** aus, für den Sie Stammdaten eintragen möchten.

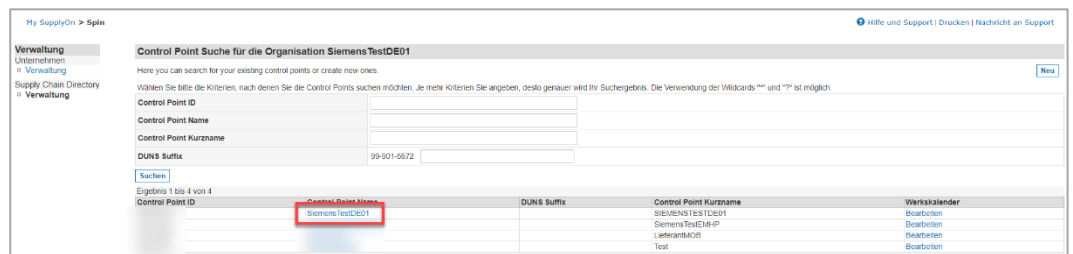

Abbildung: **Spin** innerhalb einer Legal Entity und Liste der **Control Points**

5. Klicken Sie auf **Details ändern** und blättern Sie nach unten.

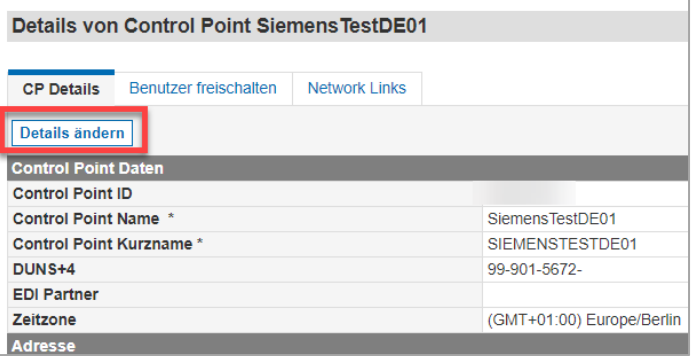

Abbildung: **Spin** innerhalb der **Details** des ausgewählten **Control Points**

- 6. Setzen Sie im Bereich **Weitere Logistik-Daten** die entsprechenden Häkchen und geben Sie eine beliebige **Start Nummer** ein.
- 7. **Sichern** Sie Ihre Eingaben.

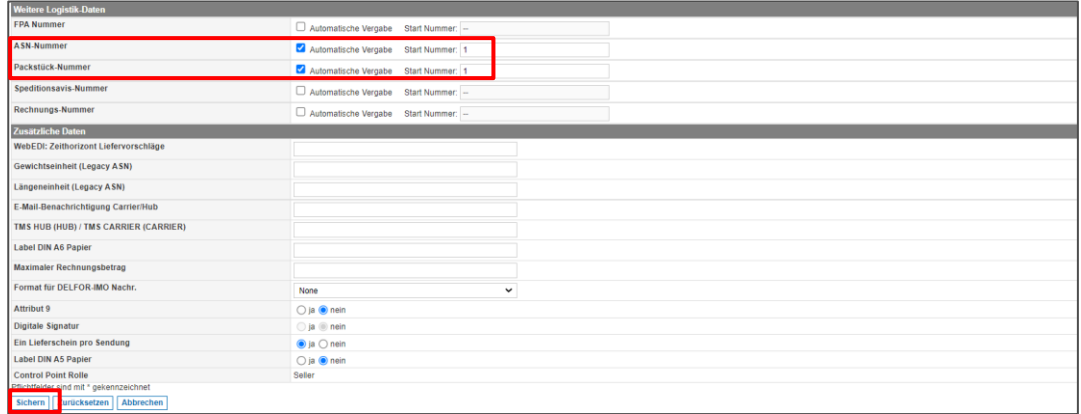

Abbildung: **Spin** innerhalb der **Details für Weitere Logistik-Daten** des gewählten **Control Points** 

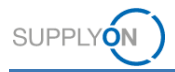

# <span id="page-18-0"></span>**7 So passen Sie E-Mail-Benachrichtigungen an Ihre Anforderungen an**

Bekommen Ihre Kolleg/-innen für jede Logistikmeldung eine separate E-Mail? Die Einstellungen können pro Control Point und Benutzer wie folgt geändert werden:

Öffnen Sie die Details eines Control Points wie [hier](#page-16-0) beschrieben.

- 1. Öffnen Sie den Reiter **Benutzer freischalten**
- 2. und klicken Sie auf **Details ändern.**

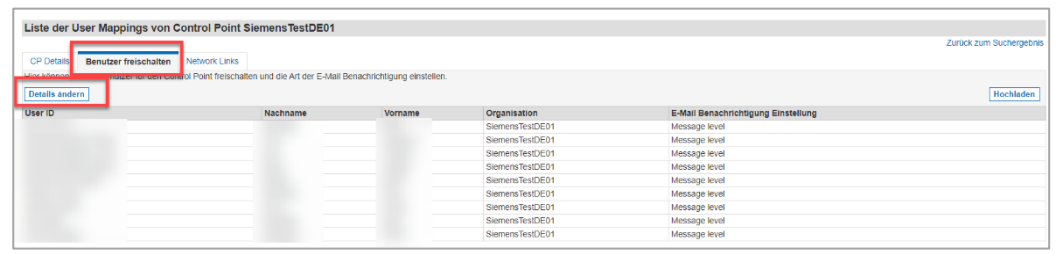

Abbildung: **Spin** innerhalb der **Liste der User Mappings** für den ausgewählten **Control Point** 

- 3. Öffnen Sie für den entsprechenden Benutzer das **Dropdown-Menü** unter **Message level.**
- 4. Wählen Sie den Benutzer und das gewünschte **Message level** aus und speichern Sie Ihre Änderungen.

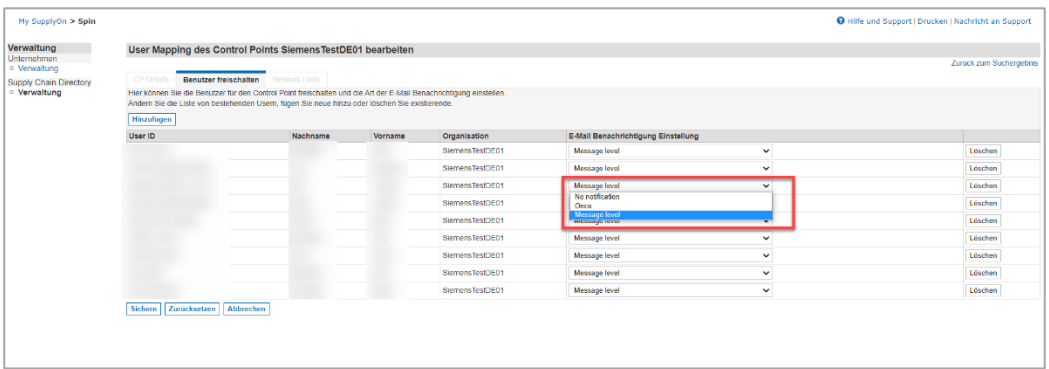

Abbildung: **Spin** innerhalb der **Liste der User Mappings** für den ausgewählten **Control Point** 

- ✓ **No notification** Obwohl neue Meldungen eingehen, erhält der jeweilige Benutzer keine E-Mail-Benachrichtigung.
- ✓ **Once** Der jeweilige Benutzer wird einmalig per E-Mail über die erste neu eingegangene Meldung informiert. Bei weiteren Nachrichten erhält er keine E-Mail mehr, bis er SupplyOn aufgerufen hat.
- ✓ **Message level** Sobald eine neue Nachricht eintrifft, wird der jeweilige Benutzer per E-Mail informiert.

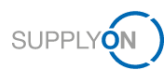

# <span id="page-19-0"></span>**8 Rollen und Rechte**

In diesem Kapitel erfahren Sie, welche Rollen Sie als Unternehmensadministrator benötigen. Falls Sie SupplyOn zum ersten Mal verwenden, haben Sie möglicherweise bereits alle zugehörigen Rollen.

Für den Fall, dass Sie die Aufgabe übernehmen müssen, finden Sie eine Liste der relevanten Rollen, die Sie benötigen.

- ✓ **CompanyAdmin** Anlegen und Pflegen von Benutzern, Verwalten von Firmendaten im Business Directory
- ✓ **ControlPointAdmin** benötigte Stammdateneingabe auf CP-Ebene wie [hier](#page-16-0) beschrieben
- ✓ **CorporateGroupMasterDataAdmin** Anlegen von Benutzergruppen

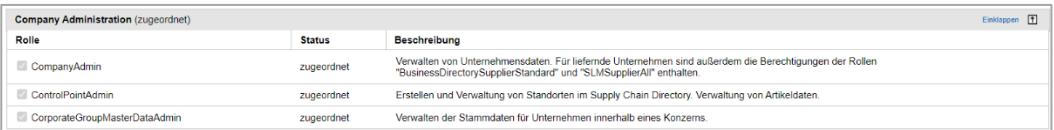

Abbildung: Mein Benutzer mit Übersicht über meine Rollen im Bereich der **Company Administration**

- **UMAdmin** Anlegen und Verwalten von Benutzern
- **UMCompanyConfig** wird für die unternehmensweite Benutzerverwaltung wie [hier](#page-12-0) beschrieben benötigt
- ✓ **UMEditUserProfiles** wird zum Ändern von Benutzerstammdaten und Vertretern benötigt
- ✓ **UMTeamAdmin** wird benötigt, wenn Sie Benutzergruppen definieren wollen

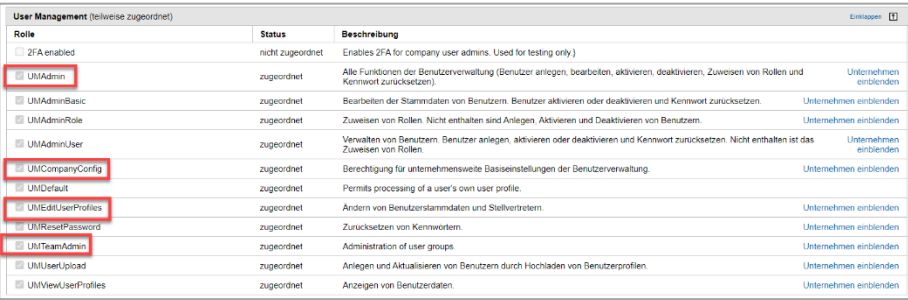

Abbildung: Mein Benutzer mit Übersicht über meine Rollen im Bereich **User Management**